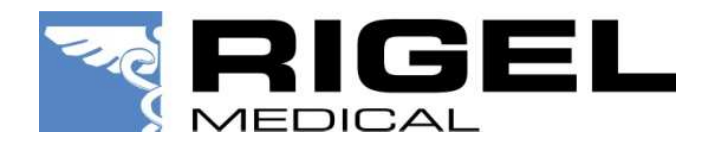

# BASE MED-

## **Software Version 2.0**

**OPROGRAMOWANIE ZARZĄDZAJĄCE** 

Instrukcja Użytkowania Wydanie 1.01PL

## **Gwarancja Rigel Medical**

Rigel Medical jako część spółki Seaward Group udziela gwarancji na ten produkt na okres jednego roku od daty dostawy.

Mimo, że każde oprogramowanie Seaward Group jest testowane przed wprowadzeniem do obrotu, nie możemy zagwarantować dokładności działania tego oprogramowania oraz dokumentów towarzyszących. Seaward Group oraz dystrybutorzy tego oprogramowania nie ponoszą żadnej odpowiedzialności za wszelkie straty wywołane pracą tego oprogramowania.

#### **Prawa autorskie**

Copyright © 2003 by Rigel Medical, będący częścią Seaward Electronic Ltd. Wszystkie prawa zastrzeżone. Żadna część z niniejszej publikacji nie może być rozpowszechniana w żaden sposób bez pisemnej zgody Seaward Electronic Ltd. i jest przeznaczona wyłącznie dla personelu użytkującego urządzenie Rigel.

## **Spis Treści**

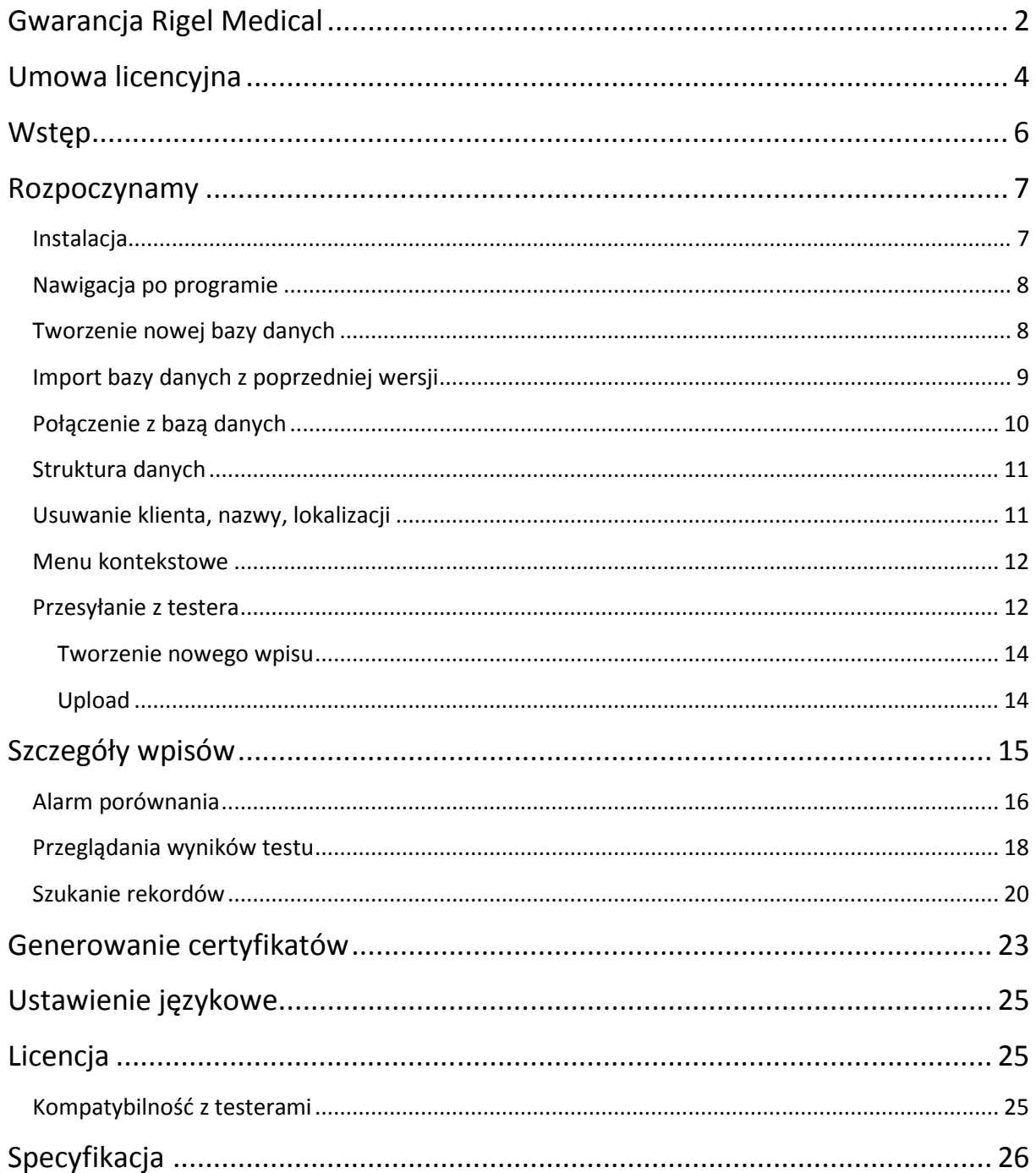

## **Umowa licencyjna**

To jest prawna umowa pomiędzy Tobą (zarówno użytkownikiem indywidualnym jak i organizacją) a Seaward Group Ltd. Poprzez instalacje tego oprogramowania akceptujesz warunki tej umowy. Jeśli nie akceptujesz warunków tej umowy nie instaluj oprogramowania oraz zwróć oprogramowanie wraz ze wszystkimi dokumentami towarzyszącymi sprzedawcy.

#### **SOFTWARE LICENCE**

1. GRANT OF LICENCE. Seaward Electronic Ltd. grants to you the right to use one copy of the enclosed Seaward Electronic Ltd. software program (the "Software") on a single computer. The Software is in "use" on a computer includes when it is loaded into temporary memory (i.e. RAM) or installed into permanent memory (e.g. hard disk or any other device).

2. COPYRIGHT. The Software is owned by Seaward Electronic Ltd and is protected by copyright laws. Therefore you must treat the Software like any other copyright material (e.g. a book or musical recording). You may not copy the written materials accompanying the Software.

3. OTHER RESTRICTIONS. You may not rent or lease the Software. You may not reverse engineer, decompile, or disassemble the Software than otherwise provided for by law.

USE ON ONE COMPUTER ONLY. This license allows the Software to be installed into the permanent memory (hard disk) of only one computer at a time.

LIMITED WARRANTY. Seaward Electronic warrants that (a) the Software will perform substantially in accordance with the accompanying written materials for a period of one year from the date of receipt and (b) any hardware accompanying the Software will be free from defects in materials and workmanship under normal use and service for a period of one (1) year from the date of receipt. Any implied warranties on the Software and hardware are limited to one (1) year and one (1) year respectively.

CUSTOMER REMEDIES. Seaward Electronics' entire liability and your exclusive remedy shall be at Seaward Electronic' option, repair or replacement of the Software or hardware that does not meet Seaward Electronic' Limited Warranty and which is returned to Seaward Electronic with a copy of your receipt. This Limited Warranty is void if failure of the Software or hardware has resulted from accident, abuse or misapplication. Any replacement Software or hardware will be warranted for the remainder of the original warranty period.

NO LIABILITY FOR CONSEQUENTIAL DAMAGES. In no event shall Seaward Electronic Ltd. be liable for any damages whatsoever (including, without limitation, damages for loss of business profits, business interruption, loss of business information, or any other pecuniary loss) arising out of the use of or inability to use this Seaward Electronic product, even if Seaward Electronic has been advised of the possibility of such damages.

REGISTRATION. Within seven days of installing the software you are required to register the software with Seaward Electronic Ltd. By registering you acknowledge that you have read this Agreement and understand and agree to be bound by its terms and conditions without exception, deletion or alteration. You also agree that this Agreement sets out in full the Agreement between you and Seaward Electronic Ltd. which supersede any proposal or prior Agreement, oral or written, and any other communication between you and Seaward Electronic relating to the subject matter of this Agreement.

INDEMNITY. You agree to indemnify Seaward Electronic Ltd. against any loss damage or expense arising out of or in connection with any unauthorized use, reproduction, sale, making available, by you of the Software including any loss, damage or expense arising out of the subsequent use of the Software by any other person.

GOVERNING LAW. This Agreement is governed by the laws of England and Wales.

## **Wstęp**

Rigel Med-eBase Version 2.0 to nasze najnowsze oprogramowanie dedykowane do testów bezpieczeństwa elektrycznego oraz funkcjonalności urządzeń medycznych. Oprogramowanie to dostarcza szeregu funkcji nie dostępnych wcześniej.

Ten nowy program ułatwia generowanie szeregu wszechstronnych, zaawansowanych wyników oraz raportów włączając funkcje alarmu porównania. Unikalna opcja przechowywania danych w oparciu o lokalną czy zdalną strukturę bazy danych czyni system bardzo łatwym w użyciu.

Med-eBase Software Version 2.0 może stanowić zarówno lokalną jak i zdalną bazę danych. W wersji lokalnej nie ma konieczności posiadania serwerów baz danych natomiast w wersji zdalnej istnieje możliwość równoległego dostępu do bazy wielu użytkownikom.

Program działa pod kontrolą wszystkich systemów Windows XP, Vista oraz Windows 7 zarówno w wersji 32-bitowej jak i 64-bitowej.

Oprogramowanie dostarczane jest w pudełku DVD wraz z umowa licencyjną oraz numerem seryjnym do aktywacji.

## **Rozpoczynamy**

#### **Instalacja**

*Uwaga:* Przed rozpoczęciem instalacji upewnij się, że żadna inna aplikacja nie jest uruchomiona.

Instalacja oprogramowania jest bardzo prosta. Po prostu włóż płytę CD do napędu, instalacja rozpocznie się automatycznie.

Jeśli instalacja nie rozpocznie się automatycznie, wtedy użyj Windows Explorer lub innej aplikacji zarządzającej plikami. Wybierz swój napęd CD i kliknij dwa razy na pliku setup.exe by rozpocząć instalacje.

Postępuj według poleceń na ekranie.

Po instalacji programu zostanie utworzony skrót na pulpicie. Podwójne kliknięcie skrótu uruchamia program. Ekran początkowy będzie wyświetlany do czasu całkowitego załadowania się programu.

Podczas pierwszego uruchomienie programu należy wybrać wersje językową. Język może być zmieniony również później z poziomu programu.

#### **Nawigacja po programie**

Główne okno programu jest podzielone na trzy sekcje.

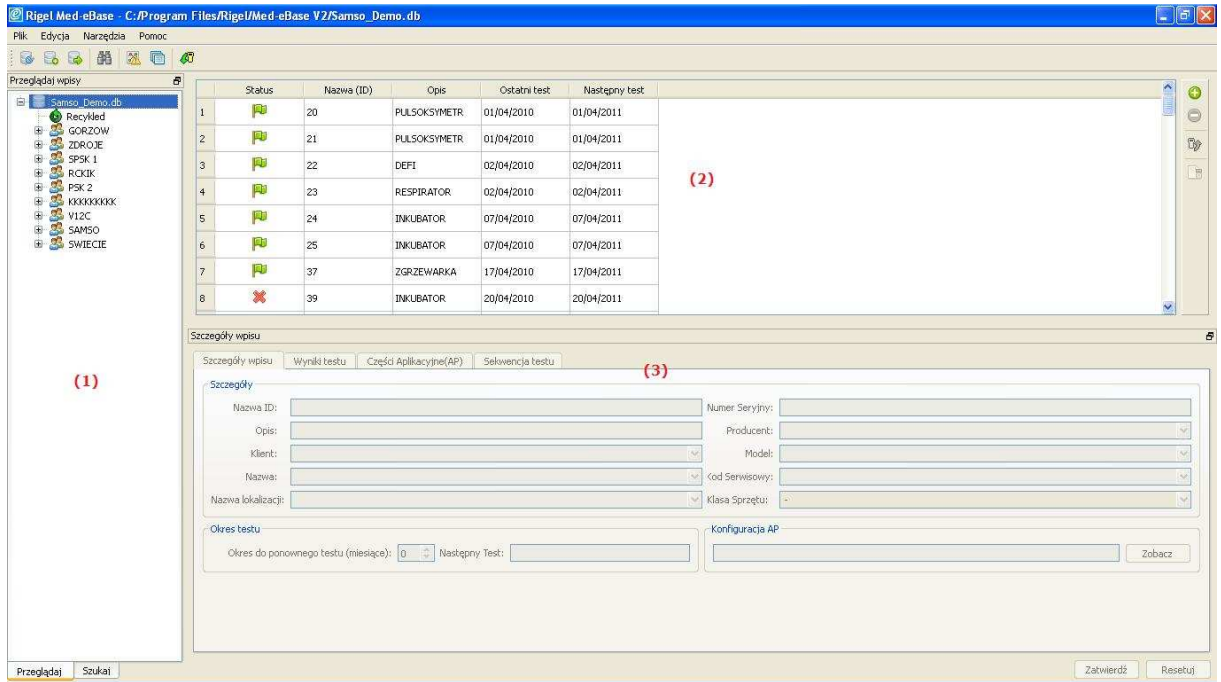

Objaśnienia do powyższego rysunku:

- 1- Drzewko wpisów zakładka *Przeglądaj* pokazuje w formie drzewka wszystkie wpisy w bazie zorganizowane według kolejności Klient, Nazwa, Lokalizacja. Zakładka *Szukaj* pokazuje okno umożliwiające przeszukiwanie bazy danych pod kątem żądanych parametrów.
- 2- Tabela wpisów wyświetla wszystkie wpisy związane z zaznaczoną na drzewku wpisów kategorią.
- 3- Szczegóły wpisu wyświetla szczegóły dotyczące wpisu jak wyniki, części aplikacyjne, sekwencja testu.

#### **Tworzenie nowej bazy danych**

Z rozwijanego menu *Plik* wybierz *Połącz z bazą danych…* i zaznacz żądany format bazy danych.

Zaimplementowany format to SQLite Database. Wybierz *Nowy*, wskaż miejsce na dysku gdzie przechowywana będzie baza, wprowadź nazwę dla pliku i wciśnij *Zapisz* by zapisać.

Program daje możliwość wyboru pomiędzy:

Bazą lokalną, która jest szybka, nie wymaga serwera, daje dostęp jednego użytkownika i nie ma występują problemy ze zgodnością.

Baza zdalna, która przechowuje wszystkie wyniki w centralnej lokalizacji z dostępem dla wielu użytkowników i może być użyta z innymi narzędziami bazodanowymi.

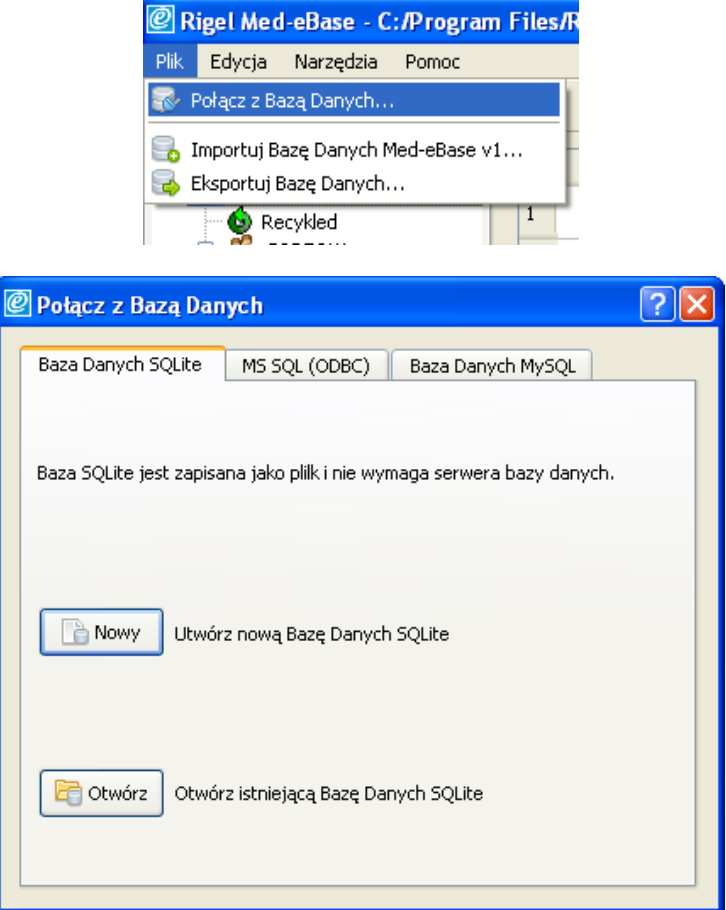

#### **Import bazy danych z poprzedniej wersji**

SQL Express (jest częścią instalacji Med-eBase V1) jest wymagany na lokalnym komputerze by importować bazę danych z poprzedniej wersji programu.

Z rozwijanego menu Plik wybierz Import z Med-eBase V1

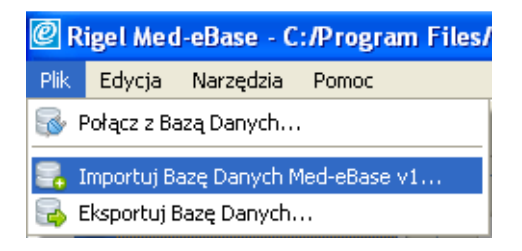

Pojawi się okno dialogowe (poniżej), po wciśnięciu klawisza *Przeglądaj* wybierz lokalizację, gdzie baza danych Med-eBase V1 została zapisana. Wciśnij OK by zatwierdzić, wyniki pojawią się w nowej wersji programu Med-eBase V2.

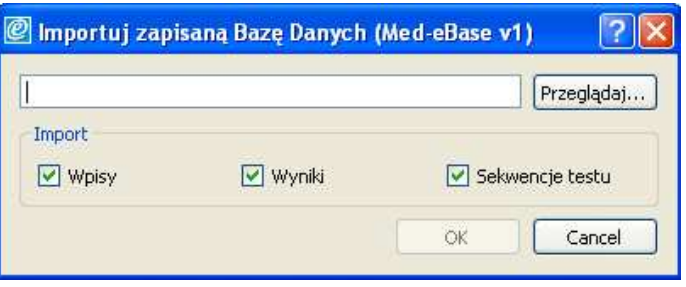

#### **Połączenie z bazą danych**

Z rozwijanego menu Plik wybierz Połącz z bazą…

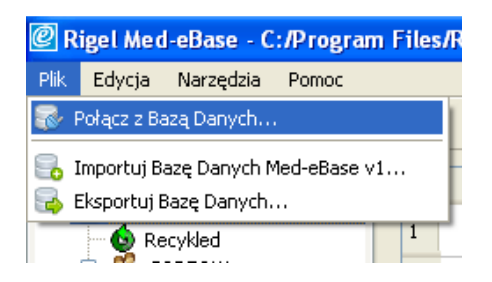

#### Pojawi się okno bazy danych

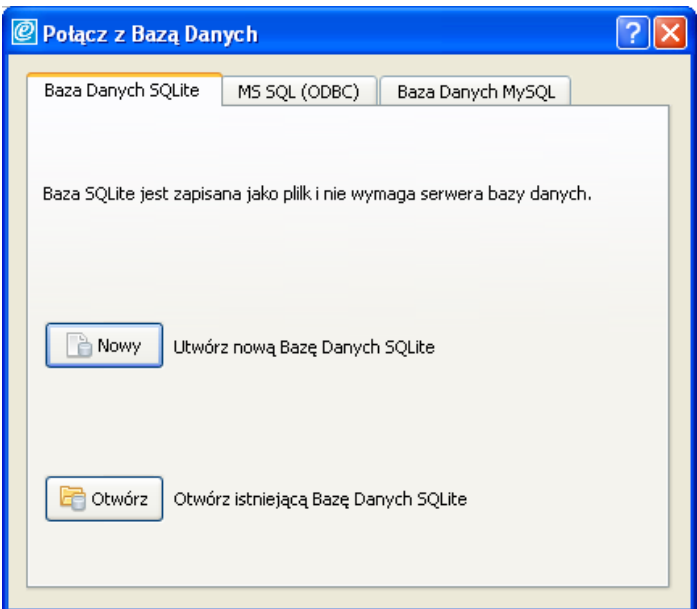

Aby połączyć z Microsoft SQL Server poprzez ODBC, zaznacz zakładkę MS SQL (ODBC). Szczegóły połączenia powinny zostać dostarczone przez administratora sieci i zostaną zachowane dla przyszłego użycia.

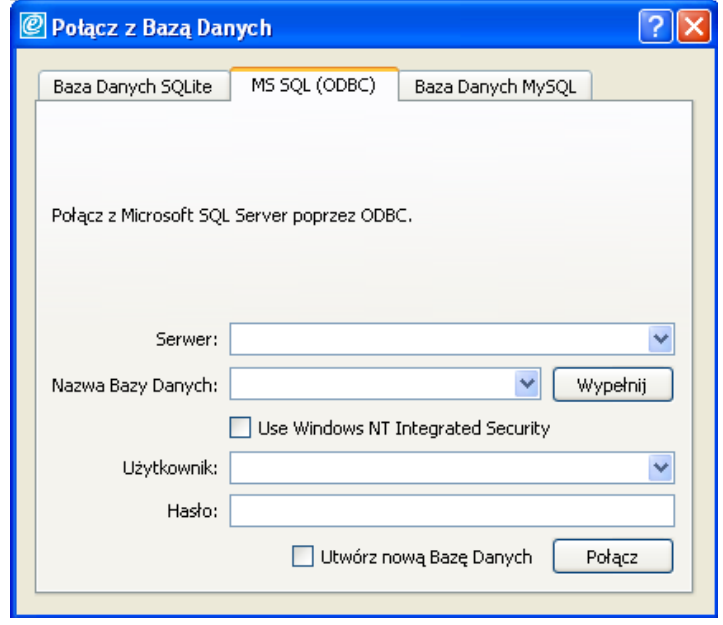

Aby połączyć z MySQL Database wybierz zakładkę *Baza Danych MySQL*. Szczegóły połączenia powinny zostać dostarczone przez administratora sieci i zostaną zachowane dla przyszłego użycia.

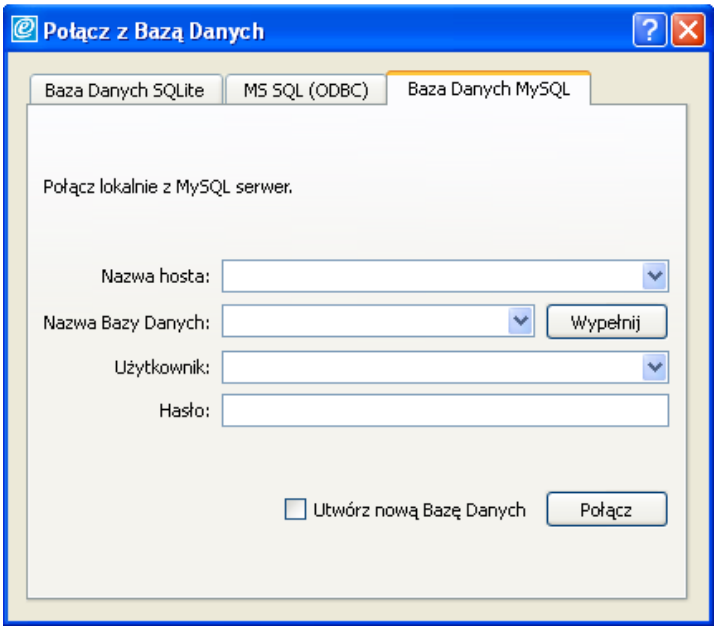

#### **Struktura danych**

Med-eBase może jednocześnie wyświetlić tylko jedna bazę danych chociaż inne mogą być tworzone i wybierane spośród nich.

Struktura Med-eBase oparta jest o kolejność Klient/Nazwa/Lokalizacja.

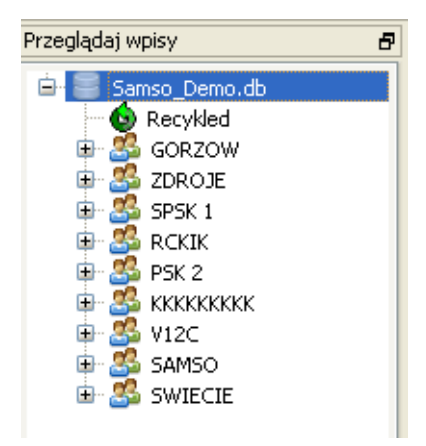

Nazwa może zawierać kolejne pod kategorie w postaci konkretnych lokalizacji. Po wyborze żądanej nazwy czy lokalizacji w tabeli wpisów pojawią się wszystkie zawarte tan wpisy. Nazwa klienta, lokalizacji jest przesyłana bezpośrednio z testera i może być potem edytowana.

#### **Usuwanie klienta, nazwy, lokalizacji**

Klient, nazwa czy lokalizacja może zostać usunięta z listy po kliknięciu prawym klawiszem myszy i wyborze właściwej opcji usuń klienta, nazwę czy lokalizację.

Nie ma żadnego limitu wielkości dla drzewka klientów czy ilości wpisów wewnątrz kategorii.

Wszystkie usunięte wpisy zostają przeniesione do kosza i mogą zostać wyświetlone po zaznaczeniu ikony kosza w oknie widoku drzewa. Można je przywrócić wybierając "Przywróć wpisy" lub bezwzględnie usunąć wybierając "Usuń wpisy".

Trzymając wciśnięty klawisz *Ctrl* na klawiaturze możemy zaznaczać wiele pozycji.

#### **Menu kontekstowe**

Wszystkie ikony posiadają menu kontekstowe pod prawym klawiszem myszy. Następujące akcje mogą zostać rozpoczęte poprzez menu kontekstowe:

Dla każdego wpisu w oknie tabeli wpisów:

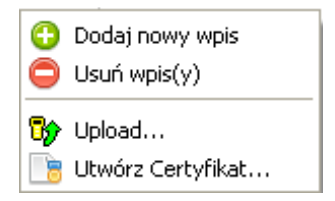

Dla wpisów umieszczonych w koszu:

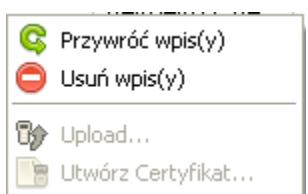

Dla klienta, nazwy czy lokalizacji jest tylko jedna opcja usunięcia wpisu.

#### **Przesyłanie z testera**

Więcej szczegółów dotyczących przesyłania wyników do komputera znajdziesz w instrukcji obsługi swojego testera.

Przesyłanie może zostać zainicjowane poprzez menu Narzędzia/Prześlij lub klikając ikonę na pasku zadań.

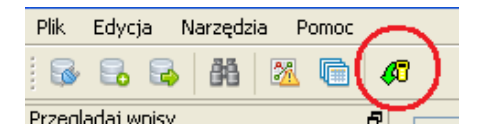

Zostanie wyświetlone okno przesyłania

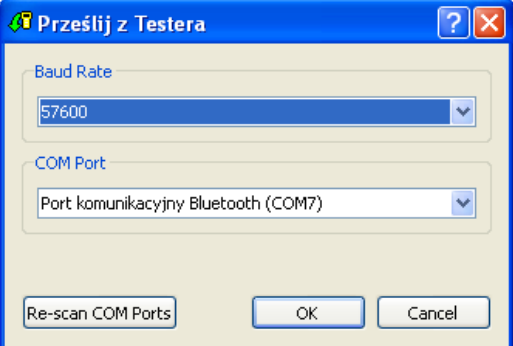

Wybierz właściwą wartość w oknie *Baud Rate*, musi ona być taka sama jak ta ustawiona w testerze. Wybierz właściwy COM PORT. Przycisk *Re-scan COM Ports* daje możliwość odświeżenia portów przed przystąpieniem do przesyłania.

Po podłączeniu testera z właściwym portem COM zatwierdź klawiszem OK by rozpocząć przesyłanie. Następnie zainicjuj przesyłanie w testerze. Sprawdź w instrukcji obsługi testera jak rozpocząć przesyłanie. Rozpocznij przesyłanie wyników z testera.

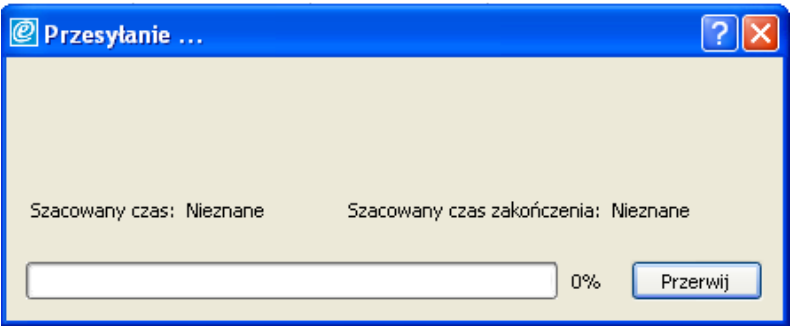

W czasie przesyłania wyników wyświetlany jest pasek postępu.

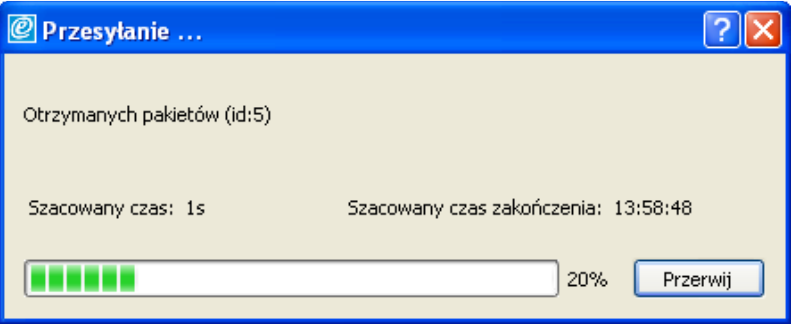

Po zakończeniu przesyłania wyświetlone zostanie okno podsumowujące przesyłanie.

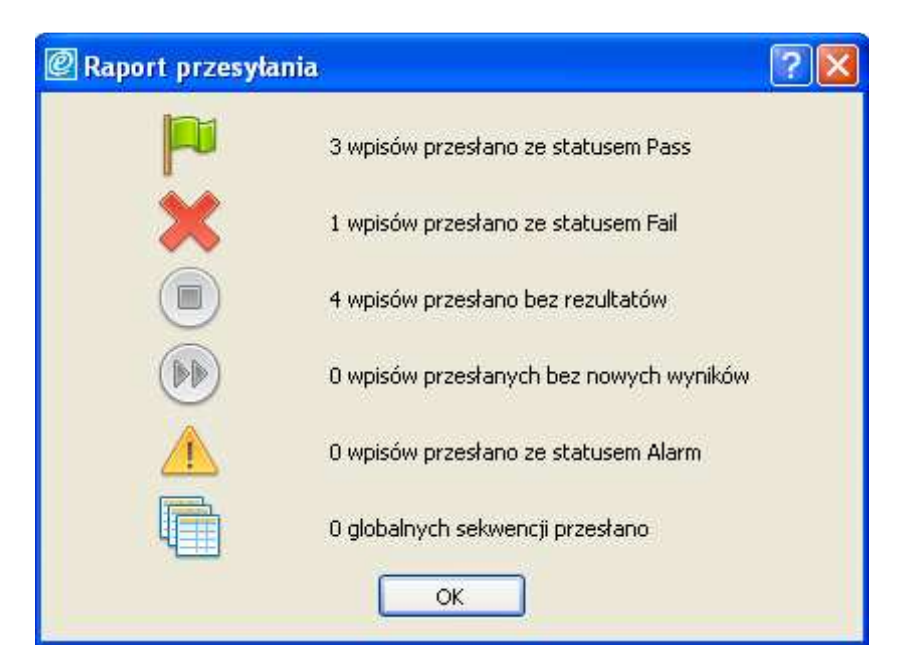

#### **Tworzenie nowego wpisu**

Nowy wpis może zostać stworzony po kliknięciu w ikonę Dodaj wpis. Mamy wtedy możliwość wprowadzenia szczegółów testowanego sprzętu.

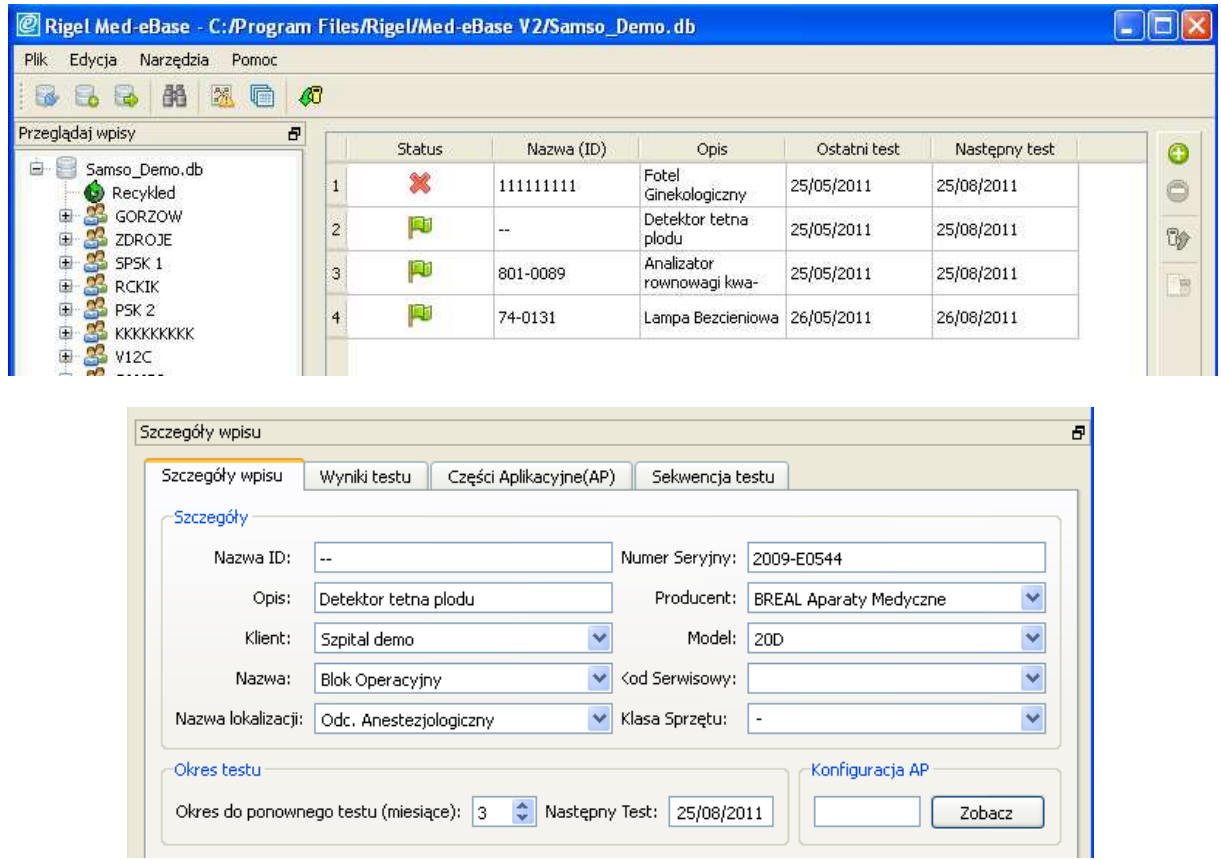

Maksymalna długość dla każdego pola to 25 znaków. Pole ID jest polem obowiązkowym. Każde pole posiada rozwijaną listę przechowująca istniejące już wpisy dla danej kategorii. Aby zapisać zmiany wciśnij przycisk zatwierdź.

Kombinacja ID oraz numeru seryjnego musi być unikalna w bazie danych. Jeśli wprowadzone zostaną istniejące już wartości wyświetlony zostanie komunikat błędu.

Okres do ponownego testu jest określany w miesiącach a data wykonania kolejnego testu pojawi się automatycznie.

#### **Upload**

Niektóre z testerów Rigel mają możliwość przesyłania do ich pamięci informacji o badanych urządzeniach w celu wykonania na nich ponownego testu.

Aby przesłać te informacje należy wybrać, żądany rekord (rekordy), kliknąć prawym przyciskiem myszy i wybrać *Upload*.

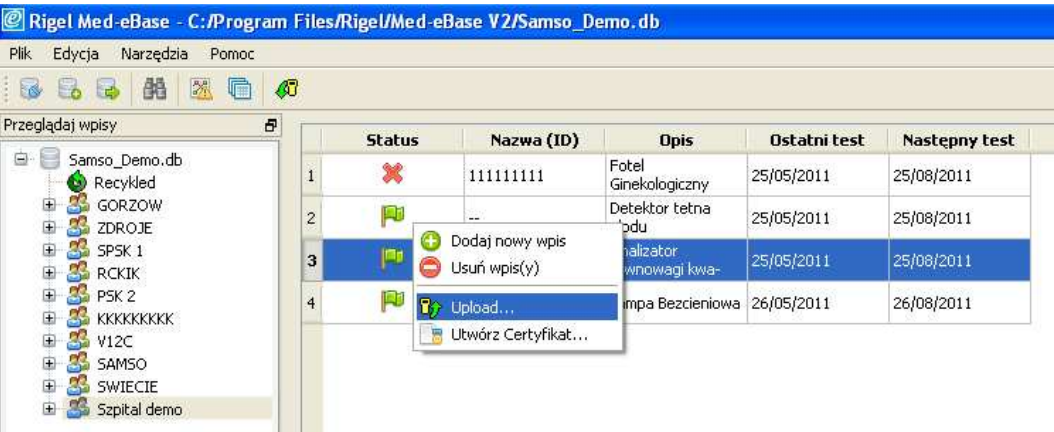

Pojawi się okno przesyłania, gdzie należy ustawić właściwy port COM oraz wartość *Baud Rate* oraz zatwierdzić wciskając OK.

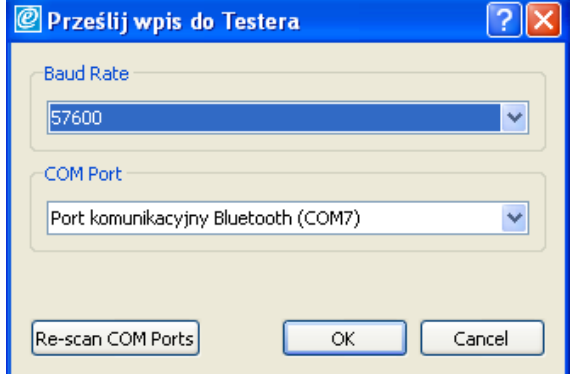

Program będzie próbował przesłać dane. Patrz instrukcja obsługi testera jak ustawić tester na przyjęcie danych.

## **Szczegóły wpisów**

Szczegóły wpisów można uzyskać klikając w zakładkę *Szczegóły wpisu.* Poniższe informacje zostaną wyświetlone.

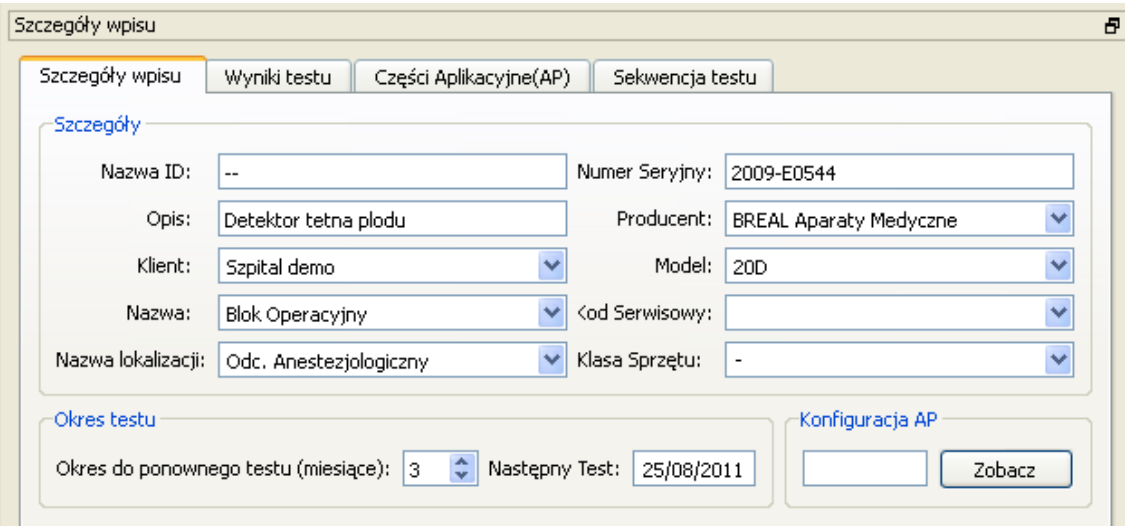

Informacje podzielone są na zakładki:

- Szczegóły wpisu
- Wyniki testu
- Części Aplikacyjne (AP)
- Sekwencja testu

Czas do następnego testu jest automatycznie przesyłany z testera, tym niemniej jednak istnieje możliwość jego ręcznego wprowadzenia.

Zakładka konfiguracja AP przedstawia strukturę części aplikacyjnych badanego urządzenia. Każdy typ części aplikacyjnych ma swój kolor.

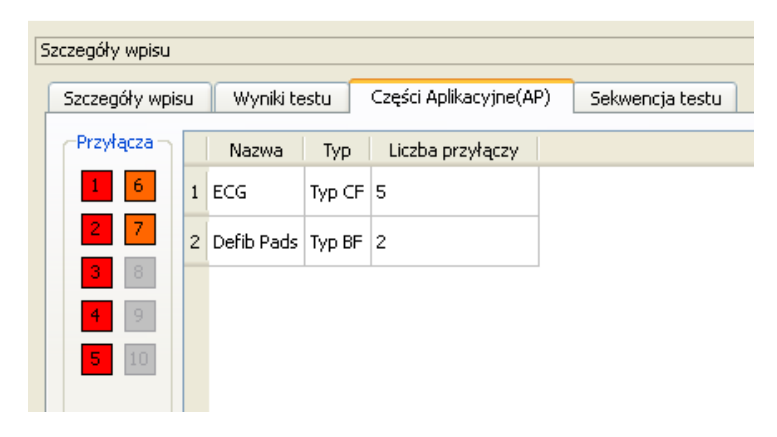

#### **Alarm porównania**

W menu *Narzędzia* znajduje się opcja otwierająca ekran alarmu porównania. Funkcja ta pozwala użytkownikowi na porównanie nowych wyników z uzyskanymi wcześniej.

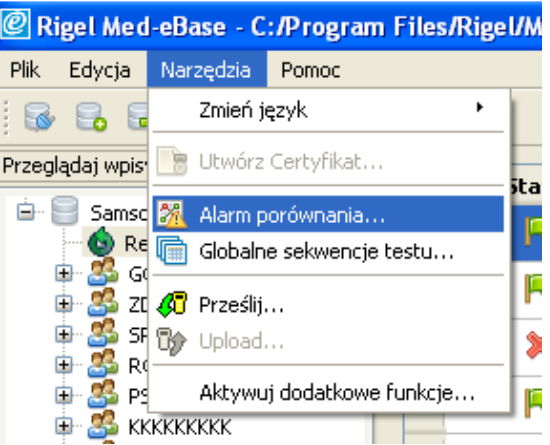

Przy uruchomieniu wprowadź wartość liczbową lub procentową a program przeszuka wyniki, które odpowiadają alarmowi.

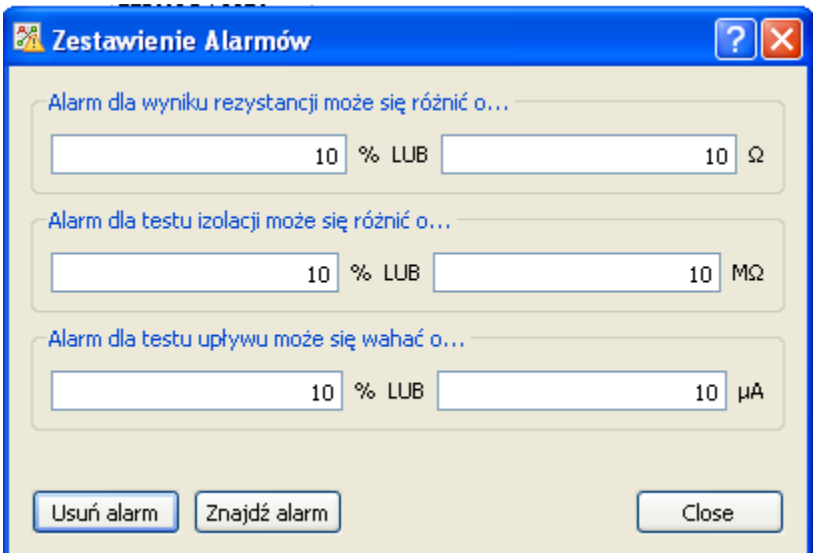

Jeśli jakiś z wyników zmieni się o zadana wartość przy jego rekordzie wyświetlona zostanie ikona.

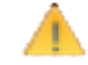

Wciśnij znajdź alarm aby wyświetlić listę wszystkich rekordów spełniających kryteria alarmu.

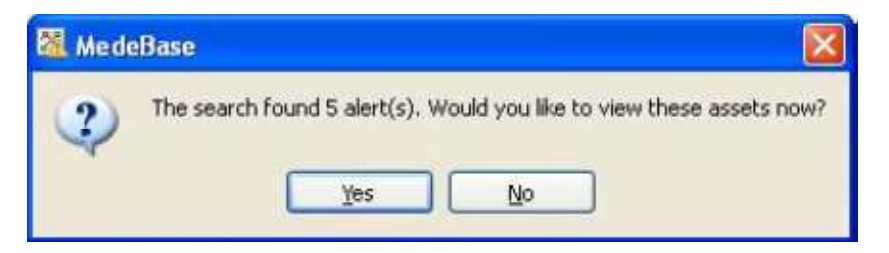

Po zatwierdzeniu pojawi się następujące okno prezentujące wyniki alarmów.

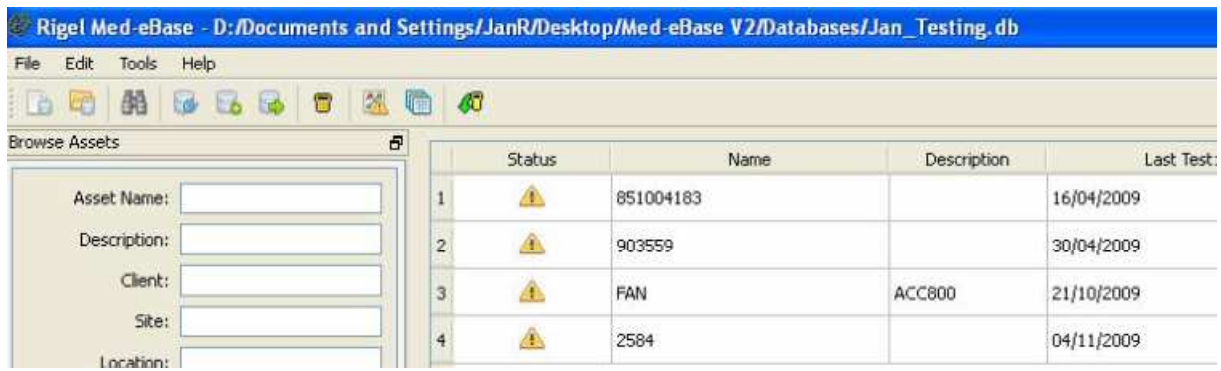

Aby usunąć znalezione alarmy kliknij *Usuń alarm*.

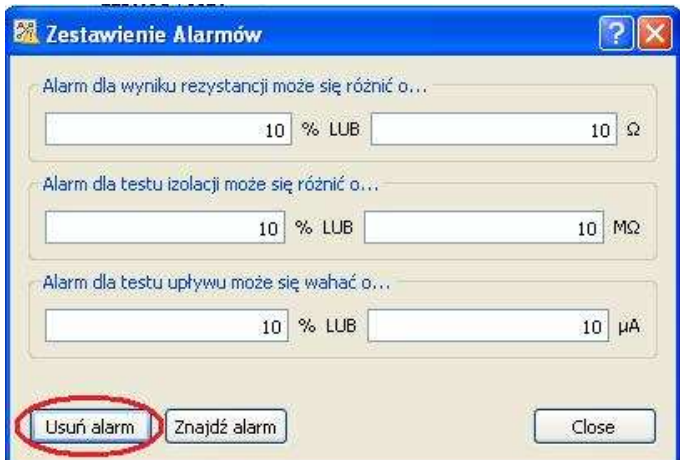

Poniższe okno informuje o usunięciu wszystkich alarmów.

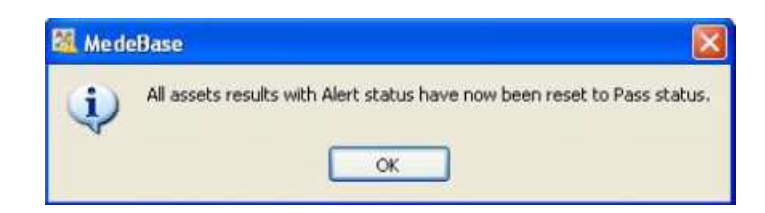

### **Przeglądania wyników testu**

W oknie szczegółów wpisu zaznacz zakładkę *Wyniki testu*. Wyświetlone zostaną zachowane wyniki dla tego rekordu.

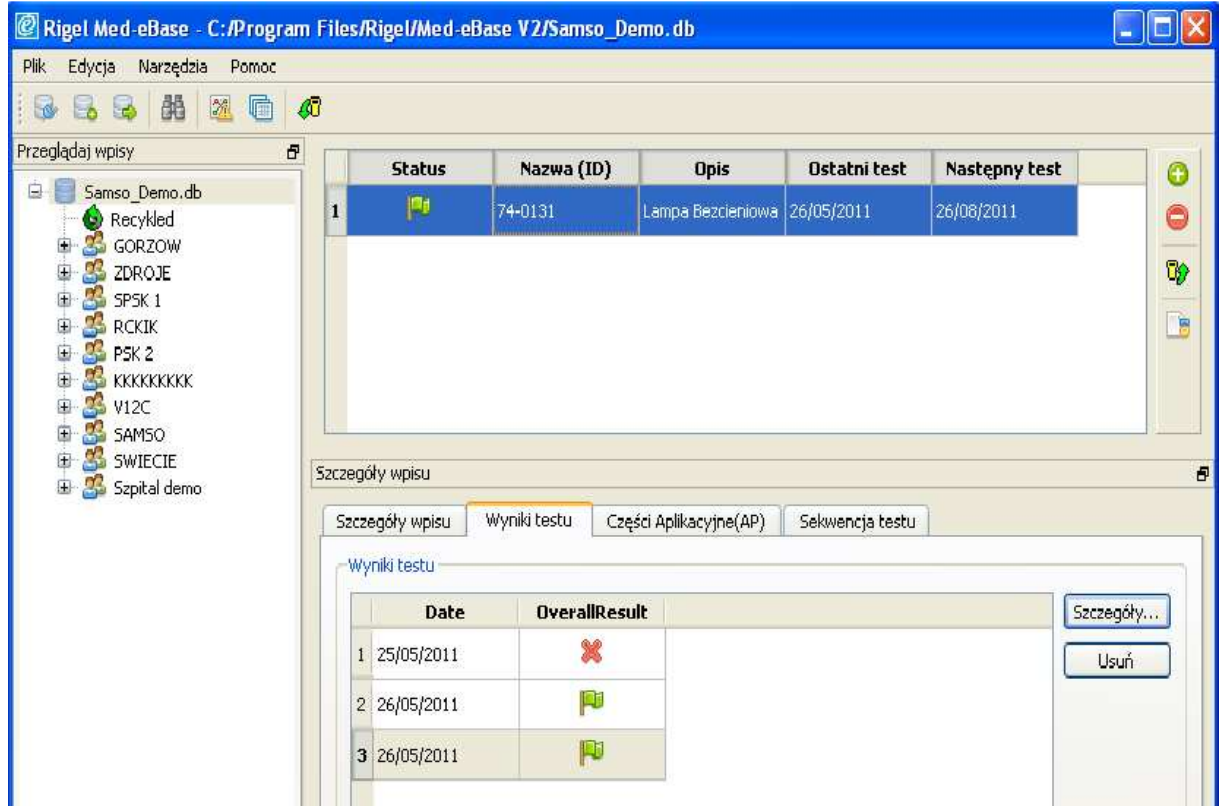

Każdy komplet wyników przedstawiony jest jako jedna linia. Wciśnij klawisz *Szczegóły…* by wyświetlić wyniki.

Szary symbol **informuje**, że brak jest zapisanych wyników.

Po wybraniu szczegółów otwarte zostanie okno prezentujące wszystkie uzyskane podczas testu wyniki. Zielona flaga informuje, że test został zakończony powodzeniem. Niebieska ikona prezentuje wyniki, które są jedynie dla informacji i nie posiadają statusu Dobry/Zły.

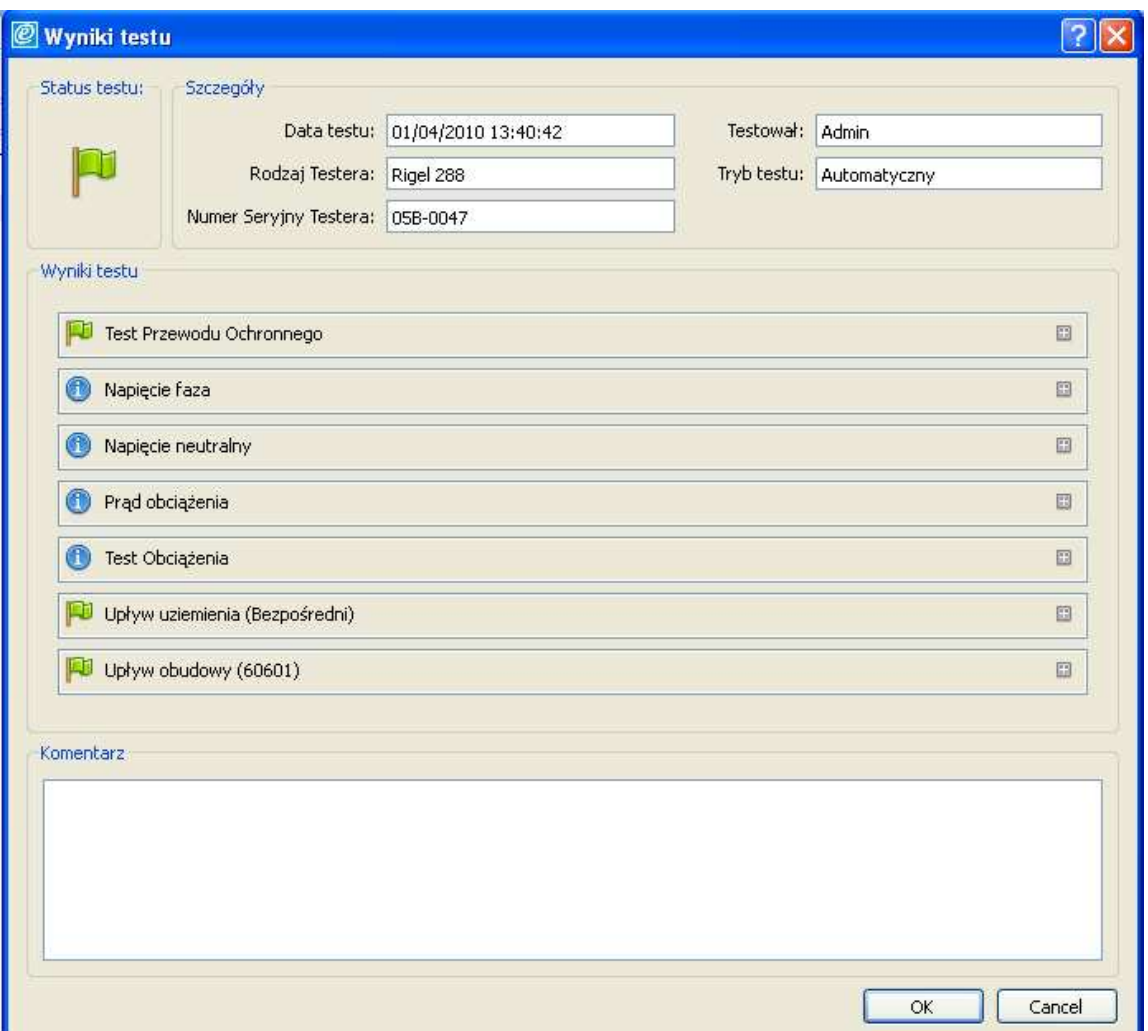

Po kliknięciu w ikonę plusa **bylików konkretnego testu pokazane zostaną dalsze szczegóły** testu.

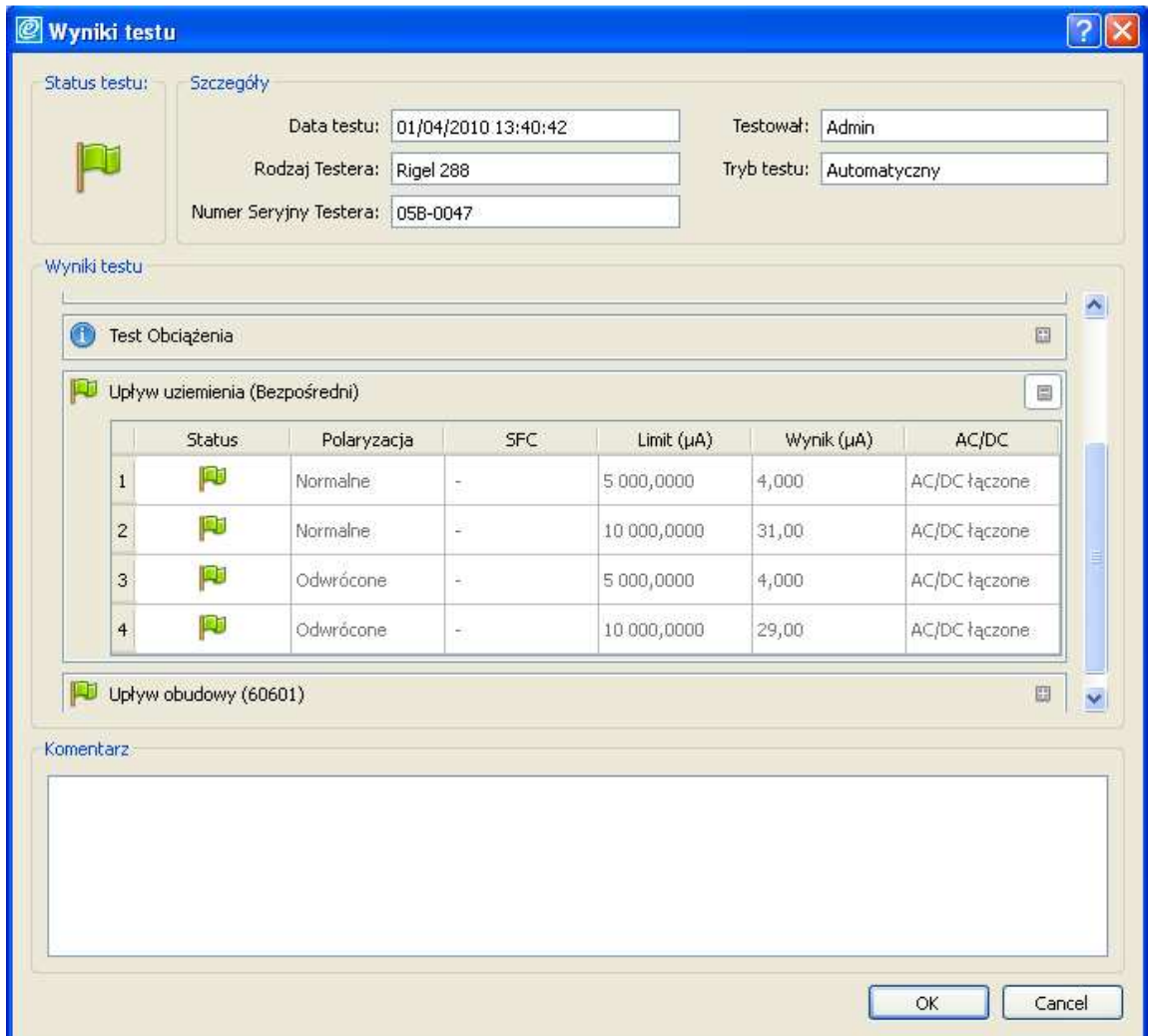

#### **Szukanie rekordów**

Aby szybko odnaleźć żądany rekord w bazie danych możemy kliknąć w ikonę opcji wyszukiwania rekordów lub poprzez menu Edycja/Szukaj.

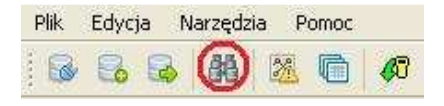

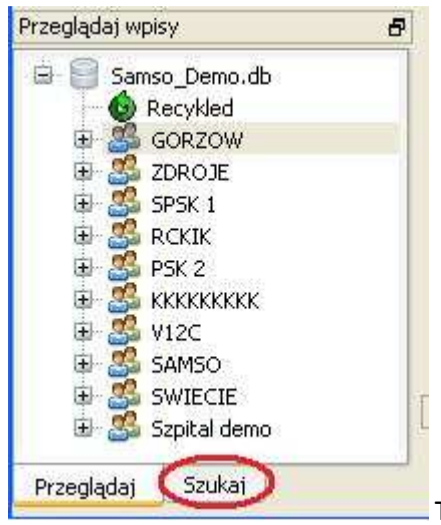

Tutaj również znajduje się zakładka wyszukiwania rekordów.

Wprowadź żądane kryteria wyszukiwania i wciśnij klawisz *Szukaj*. Wyświetlone zostaną wszystkie rekordy spełniające wprowadzone kryteria wyszukiwania.

Symbol gwiazdki \* zastępuje dowolny ciąg znaków np. wprowadzenie ciągu "test\*" wyświetli wszystkie rekordy rozpoczynające się ciągiem test.

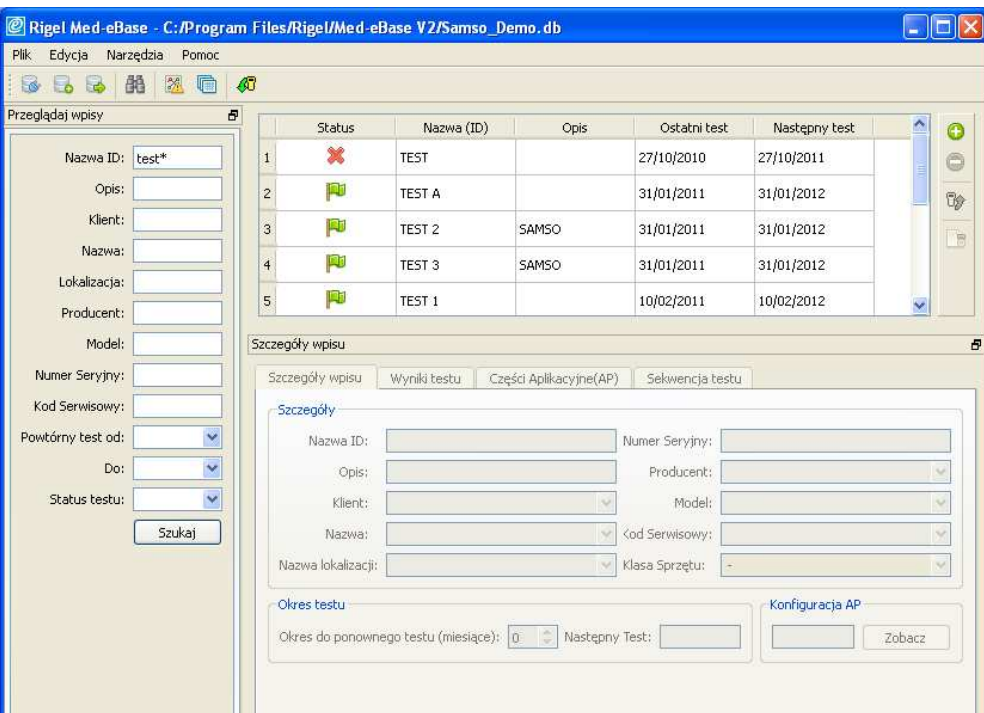

Po wybraniu żądanego rekordu wszystkie informacje zostaną wyświetlone jak w oknie poniżej.

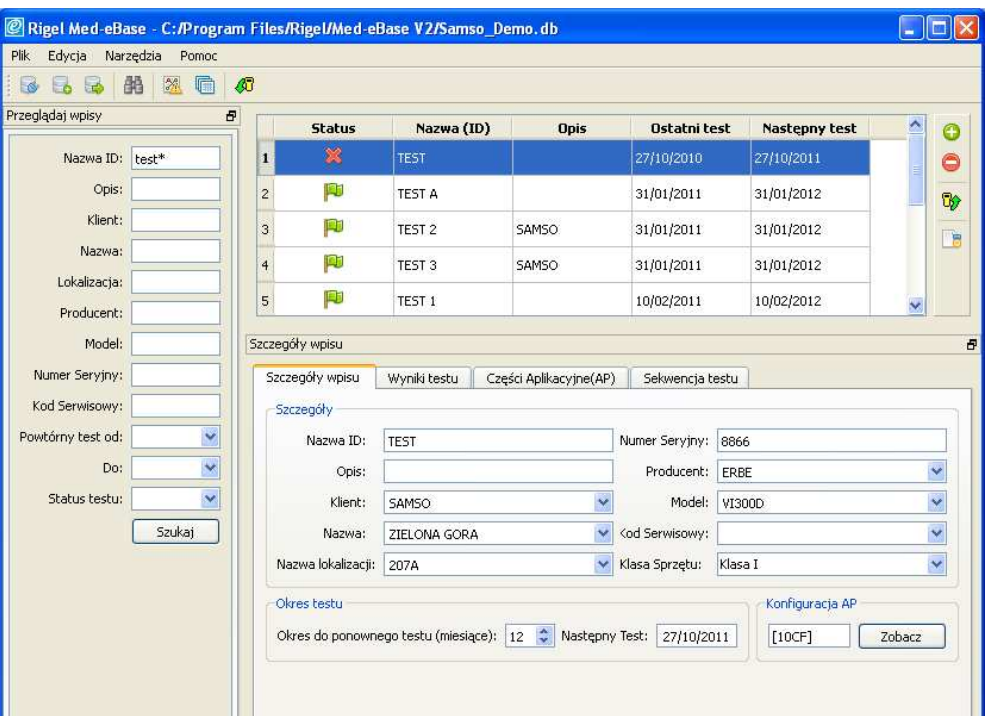

Przydatnym kryterium wyszukiwania jest na pewno kryterium wykonania daty następnego testu.

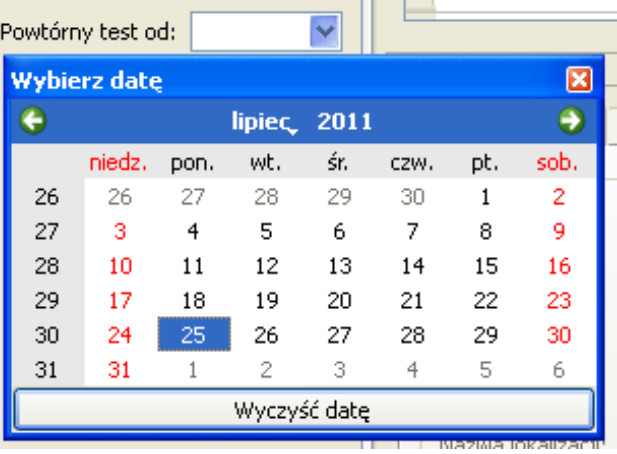

Kolejnym kryterium może być status testu np. zaliczony (Pass), niezaliczony (Fail).

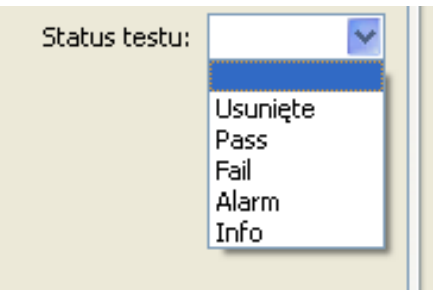

## **Generowanie certyfikatów**

Oprogramowanie Med-eBase posiada wbudowany automatyczny generator certyfikatów, który może produkować zarówno wersję drukowaną jaki i wersję HTML lub PDF.

Zaznacz żądany rekord (rekordy) i kliknij ikonę *Utwórz certyfikat*.

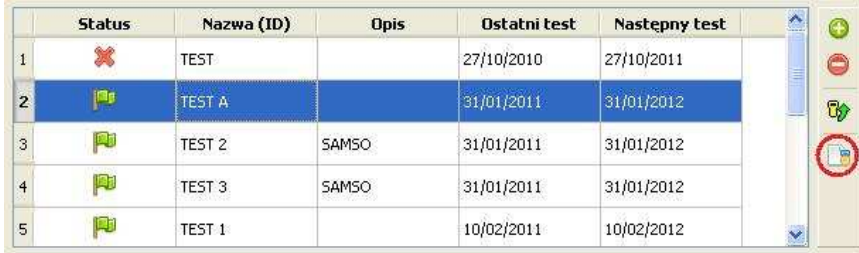

Pojawi się poniższe okno.

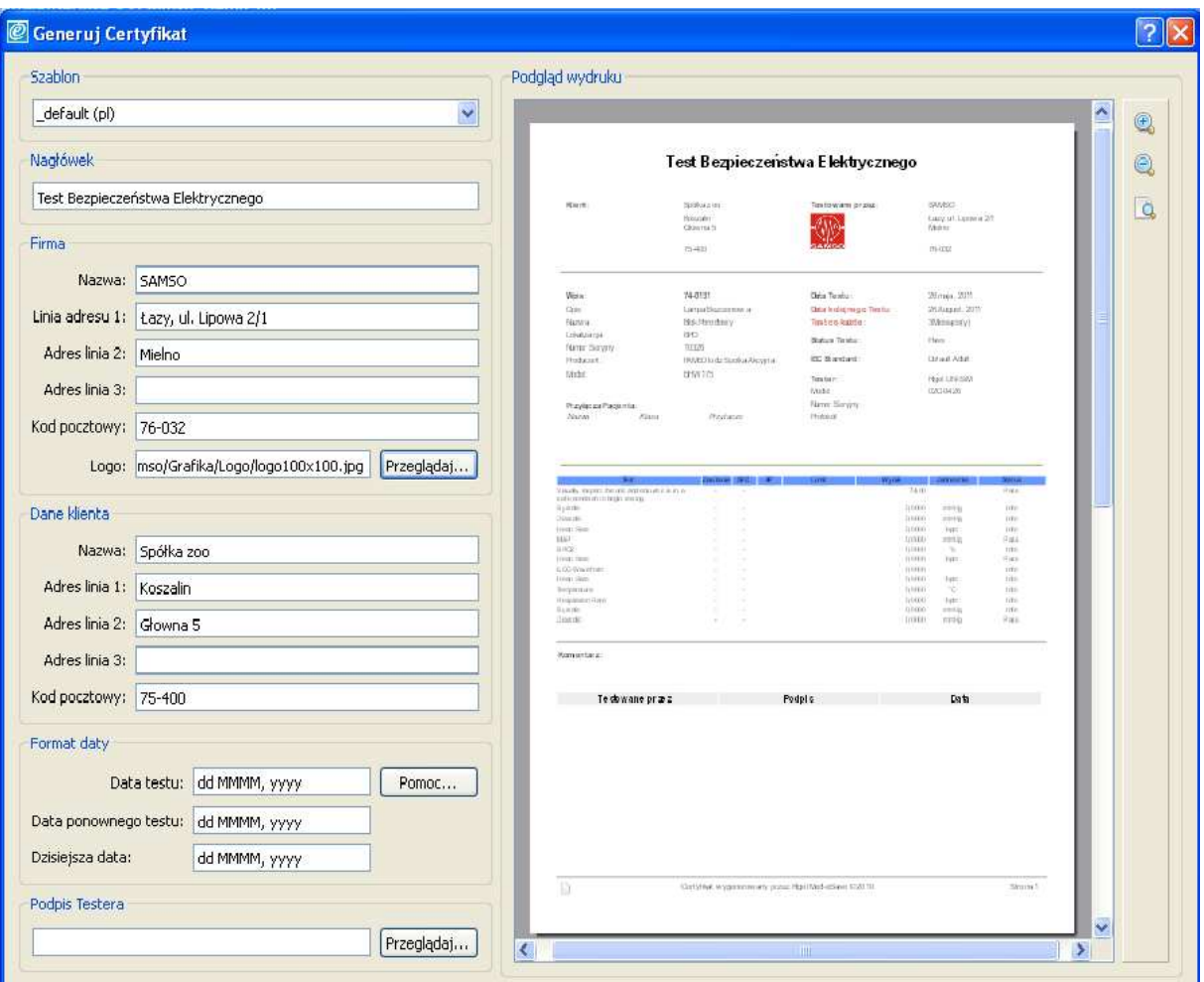

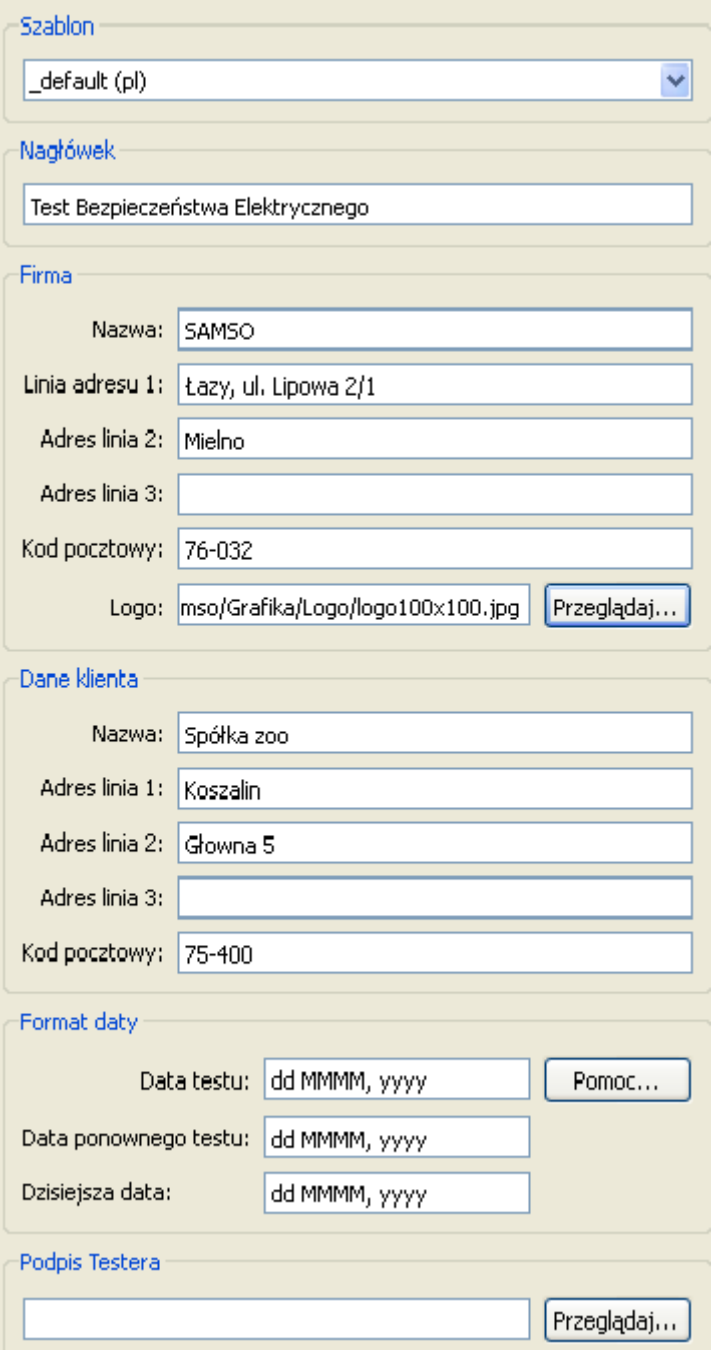

Z poziomu tego okna możemy dostosować certyfikat do swoich potrzeb uzupełniając takie dane jak dane instytucji wykonującej test, dane klienta. Można również dodać własne logo.

Wciśnij *Drukuj* by wydrukować certyfikat na drukarce lub *Zapisz* by zachować elektroniczna kopię w formacie HTML lub PDF.

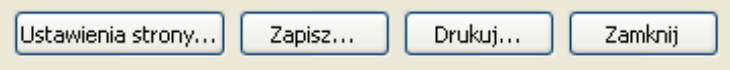

## **Ustawienie językowe**

Oprogramowanie Med-eBase może być używane w kilku językach. W związku z ciągłym rozwojem tego produktu kolejne języki będą systematycznie dodawane.

Aby zmienić język wybierz *Narzędzia/Zmień język*.

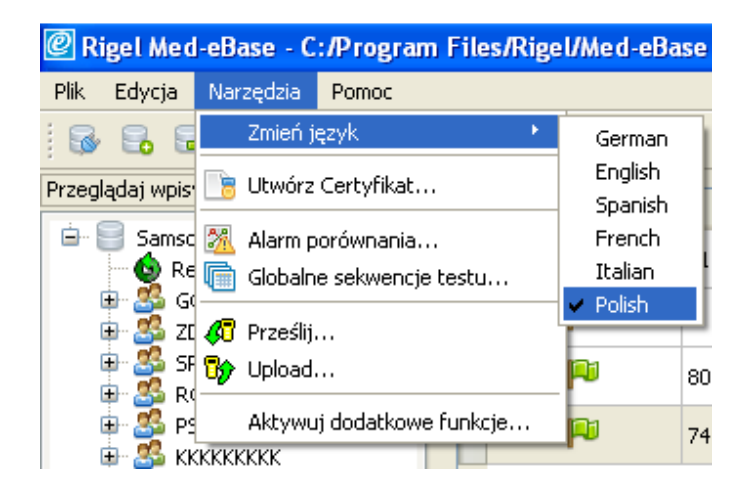

## **Licencja**

Aby aktywować dodatkowe funkcje programu wybierz *Narzędzia/Aktywuj dodatkowe funkcje*.

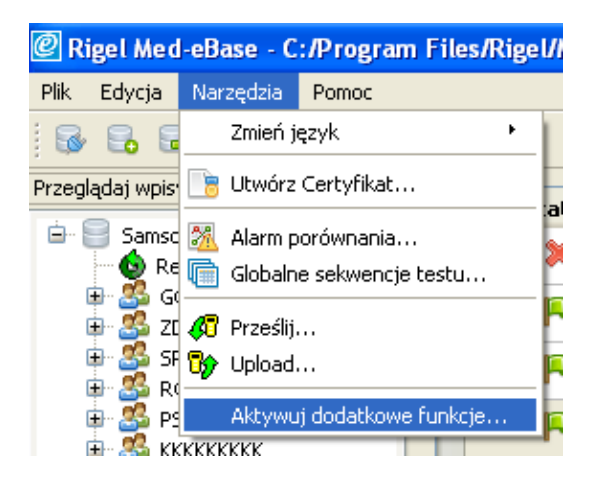

#### **Kompatybilność z testerami**

Licencja standardowa umożliwia współpracę z testerami Rigel 288 oraz Rigel 62353. By móc korzystać z innych testerów np. symulatorów Seri SIM należy aktywować dodatkowe funkcje. Wybranie tej funkcji otwiera okno aktywacji. Klucz aktywacyjny można zakupić u dystrybutora.

Aby zakupić klucz licencyjny skontaktuj się z biuro@seaward.pl

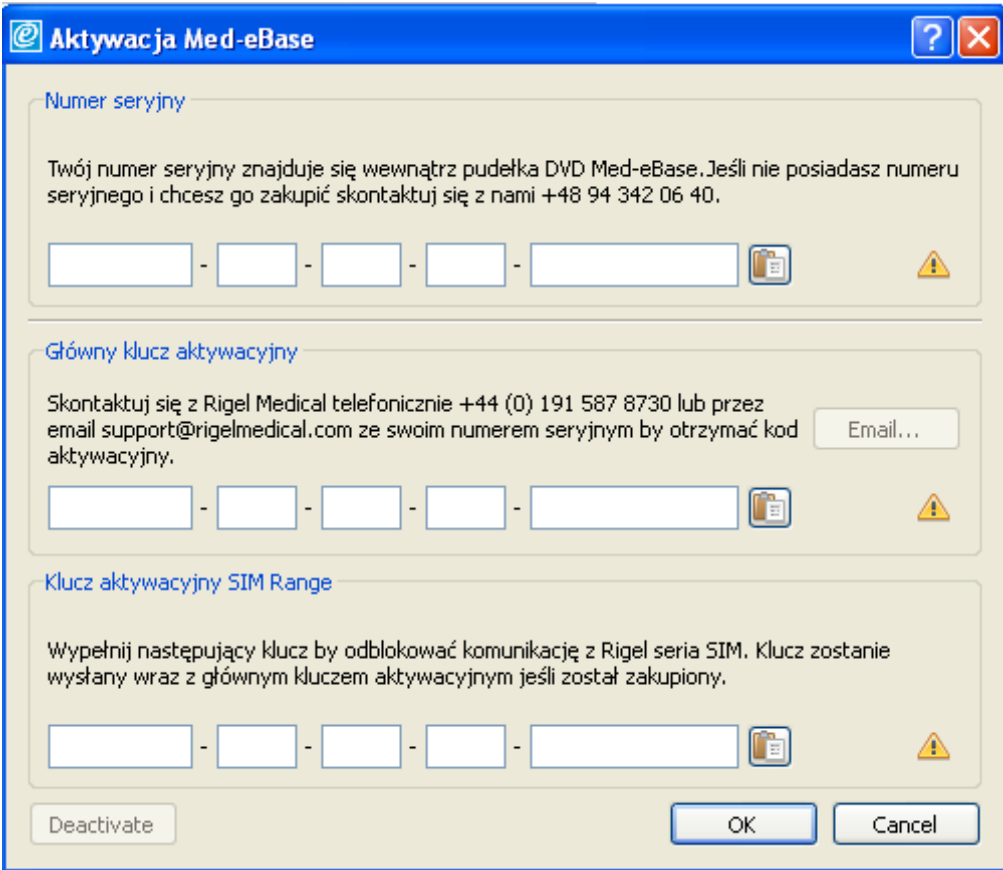

## **Specyfikacja**

Oprogramowanie może współpracować z następującymi testerami.

- Rigel 288, Rigel 62353
- Rigel BP-SIM, Rigel SP-SIM, Rigel UNI-SIM

Wymagania systemowe:

- Komputer klasy PC
- Procesor 1GHz lub wyższy
- Microsoft Windows XP SP2/Vista/Windows 7
- System operacyjny 32 lub 64-bit
- 512 Mb RAM
- 350Mb wolnej powierzchni na dysku
- Monitor kolorowy 32-bit lub lepszy
- CD-ROM